## GUIDA PER TUTORE/STUDENTE: **inviare l'elaborato d'Esame di Stato attraverso il registro Nuvola 2020/2021**

**In questa guida seguono i passaggi da effettuare per cariare l'elaborato dell'Esame di Stato del I ciclo on line per il 2020-2021 in area tutore**

**Dopo aver effettuato l'accesso in area tutore cliccare nel menù di sinistra la voce "Elaborato esame" come mostrato in immagine:**

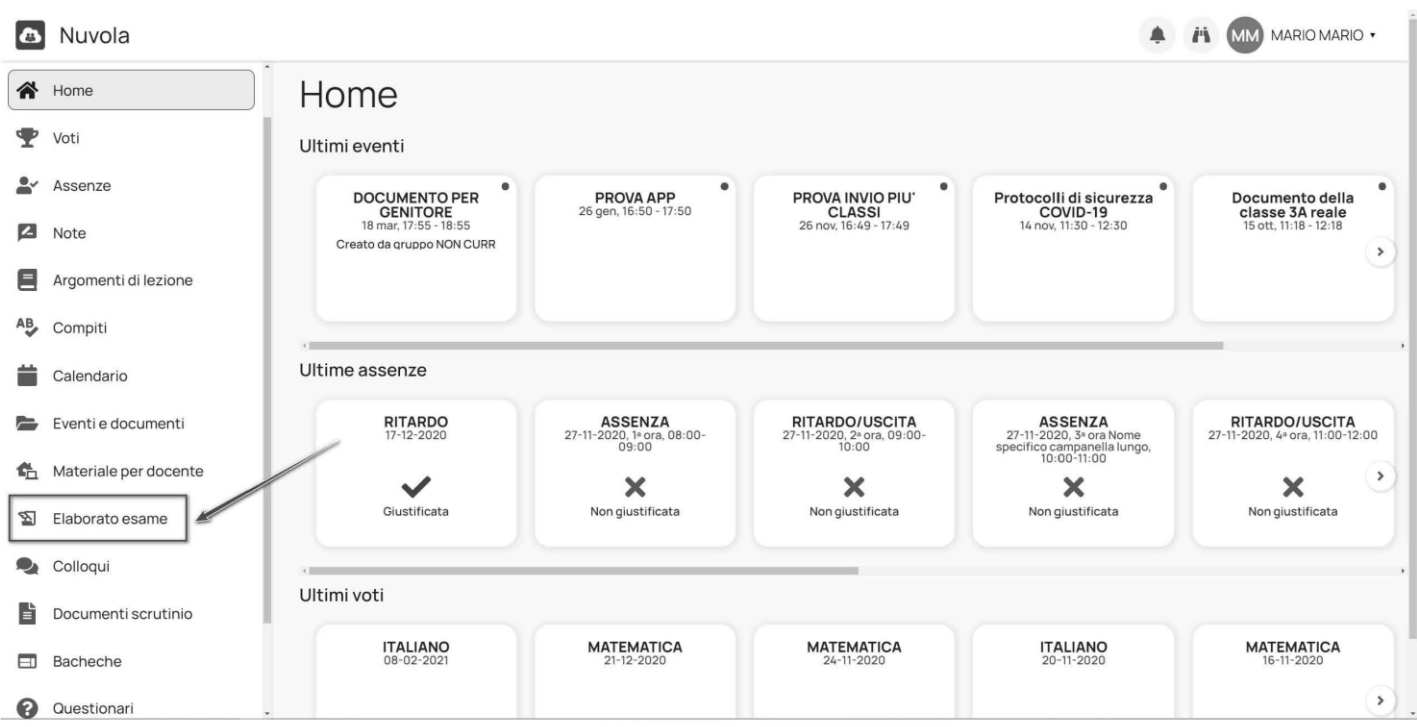

3) L'alunno candidato potrà inserire tutte le informazioni del proprio elaborato popolando i campi disponibili.

a) Oggetto\* (scrivere il tema assegnato)

b) nel campo Note / link è possibile inserire link a materiali aggiuntivi caricati in piattaforme di filesharing (Google Drive, OneDrive, Youtube, DropBox)

c) nella sezione Allegati si possono aggiungere 1 o più allegati fino ad uno spazio massimo di 50 mb (per elaborati più grandi si consiglia di usare la condivisione del link del punto "b")

d) con il tasto "Clicca o trascina un file per caricare" è sempre possibile aggiungere un ulteriore allegato.

e) Finito il caricamento fare Invia per confermare invio della Tesina.

N:B: La tesina, una volta inviata, non potrà più essere modificata o cancellata. E' possibile inviare una sola tesina per alunno.

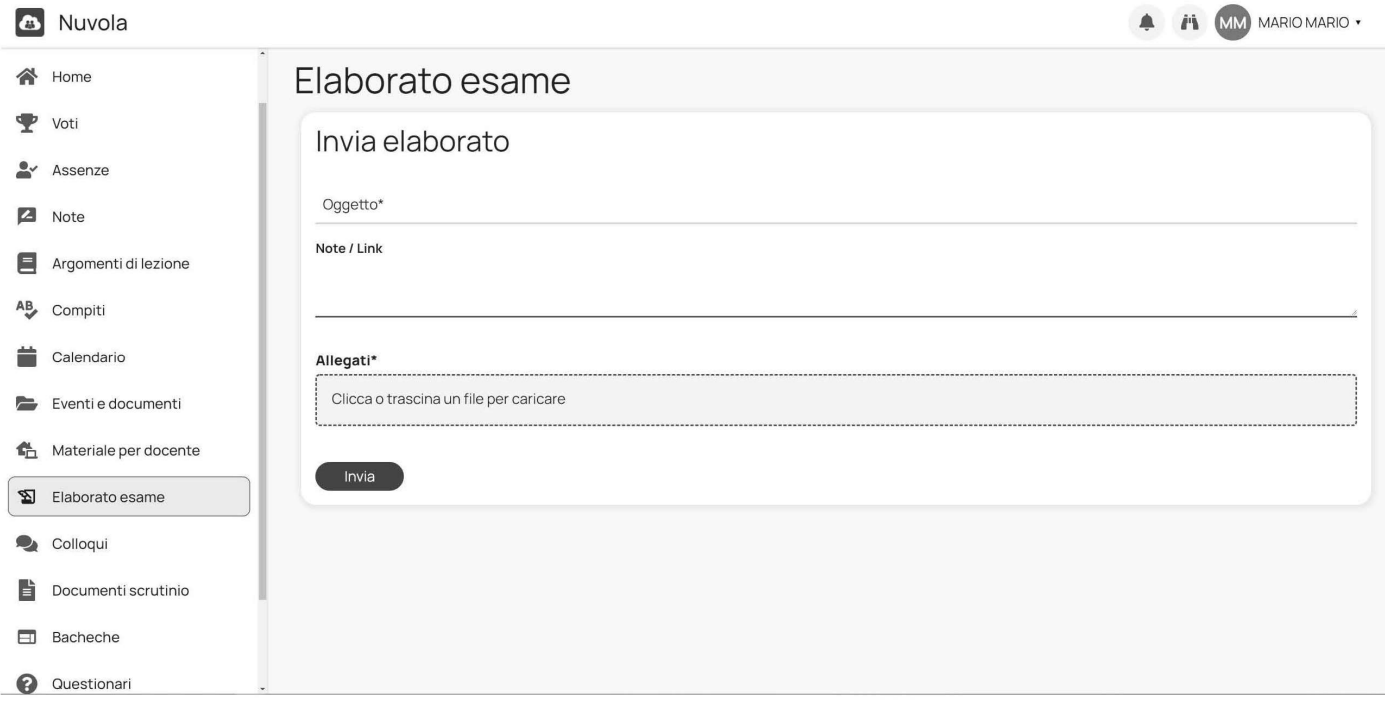

4) Il tutore o studente avrà un messaggio di avvenuto invio (in basso a sinistra) e potrà controllare le informazioni inviate nella schermata generale.

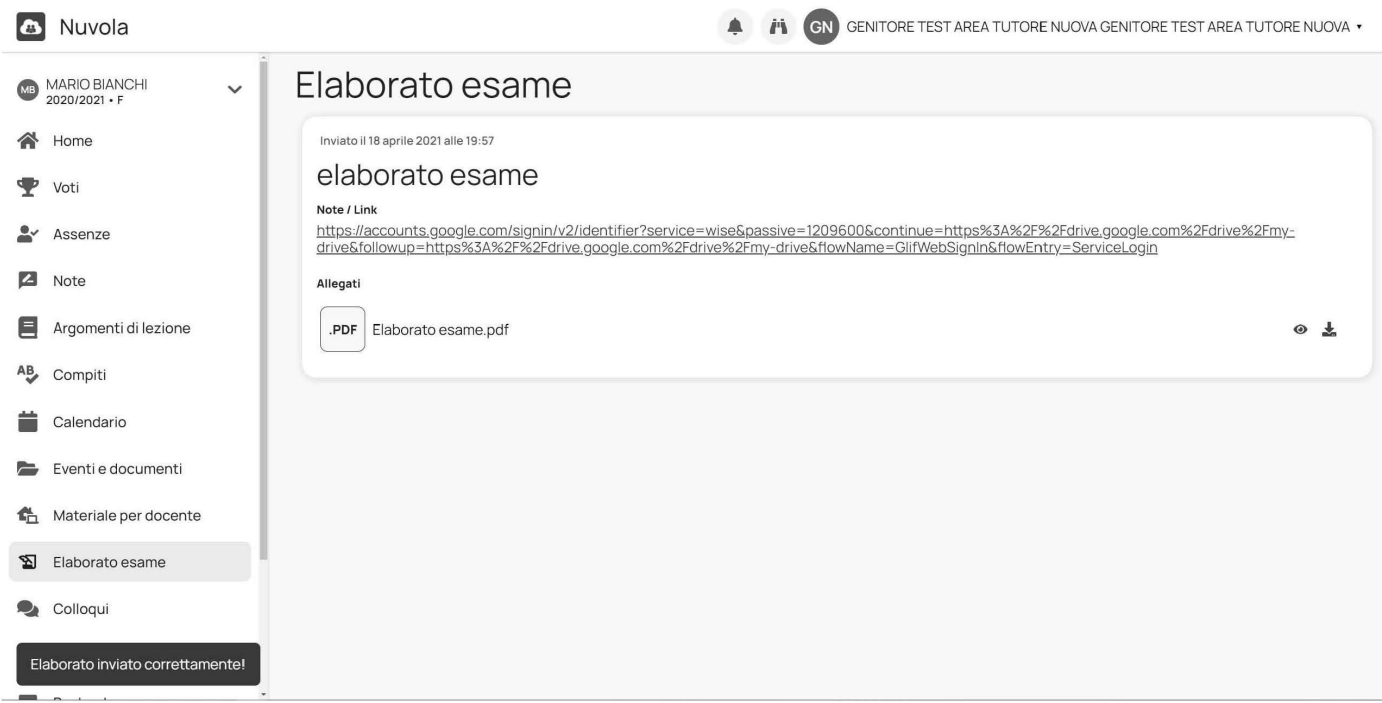